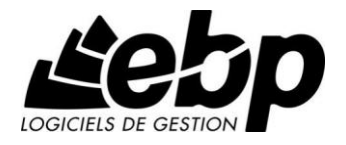

# **EBP Comptabilité Association Classic (OL Technology)** pour Windows XP, Vista, Windows 7 ou Windows 8

**Guide d'installation et d'initiation**

Edité par EBP Informatique, Rue de Cutesson, BP 95 – 78513 Rambouillet Cedex Tél : 01 34 94 80 00, Fax : 01 34 85 62 07, site Web http://www.ebp.com © Copyright 2014 EBP Informatique, édition juin 2014.

### **Conditions Générales de Vente des produits et services EBP**

### **A. CGVU et Contrat de licence des progiciels EBP**

#### **Article 1. Préambule**

En achetant un progiciel EBP (de la Sté EBP SA au capital d'un million d'euros immatriculée au RCS de Versailles N° 330 838 947), « le Client » fait l'acquisition du droit non exclusif de l'utiliser à des fins personnelles ou professionnelles sur un seul ordinateur individuel. Le client ne peut transférer ou laisser transférer le progiciel vers d'autres ordinateurs via un réseau. Il est strictement interdit de dupliquer le progiciel ou sa documentation selon la loi en vigueur sauf à des fins exclusives de sauvegarde. Chaque utilisateur sur son poste de travail doit bénéficier d'une licence d'utilisation y compris si son poste utilise le progiciel via un réseau local ou via Internet en mode « Remote Desktop Services » (RDS, anciennement TSE) ou analogue.

Remote Desktop Services (RDS) est un service proposé par Microsoft® Windows Server, licence à acquérir séparément du logiciel EBP.

L'achat d'un progiciel « monoposte » ne donne droit qu'à UNE seule licence d'utilisation sur un poste de travail habituel. Une utilisation multiposte, réseau ou en mode hébergé à distance nécessite une licence correspondante. L'ensemble des progiciels est protégé par le copyright d'EBP. Toute duplication illicite est susceptible de donner lieu à des poursuites judiciaires civiles et/ou pénales. Les progiciels sont incessibles et insaisissables. Ils ne peuvent faire l'objet d'un nantissement, d'une location (sauf par une licence spéciale « mode locatif ») ou d'un hébergement (sauf par une licence spéciale « mode hébergé » ou « saas » ou encore « mode RDS » pour les intégrateurs-hébergeurs sélectionnés par EBP) à aucun titre que ce soit. EBP se réserve le droit de faire dans le progiciel toutes les modifications qu'il estime opportunes.

#### **Article 2. Livraison, Suivi et Droit de rétractation (loi Chatel du 3 janvier 2008)**

En vertu de l'article L. 121-20-3 du Code de la consommation, EBP s'engage, sauf mention expresse et spéciale sur ses documents commerciaux, à livrer les progiciels au plus tard dans les 3 jours ouvrés qui suivent la commande. En cas de téléchargement, les progiciels sont disponibles immédiatement.

En conformité avec l'article L. 121-84-3 du Code de la consommation, le client peut suivre l'exécution de sa commande, par un numéro d'appel téléphonique fixe et non surtaxé accessible depuis le territoire métropolitain. Ce numéro est le 01.34.94.80.00

En conformité avec l'article L. 121-20.2 du Code de la consommation, le client est informé qu'il **ne peut pas exercer** son droit de rétractation auquel il renonce expressément et ce dès la livraison du logiciel dans la mesure où le Client ou l'un de ses préposés fait une demande d'activation au moyen du N° de licence du produit et d'une « raison sociale ». Il en est de même si un contrat de services est souscrit dont l'exécution commence immédiatement à compter de l'activation du logiciel qui est fait de façon concomitante et automatiquement avec son installation. Il en est encore de même si le logiciel complet est téléchargé par Internet.

#### **Article 3. Étendue des obligations de support d'EBP**

Les services d'assistance d'EBP sont destinés à fournir des conseils, des recommandations et des informations relatifs à l'usage des progiciels EBP dans les configurations matérielles et logicielles requises. EBP s'engage à fournir au CLIENT les conseils les plus adéquats pour aider à résoudre les problèmes que le CLIENT pourrait rencontrer dans l'utilisation ou le fonctionnement du progiciel, mais EBP ne donne aucune garantie de résolution des problèmes. Les services de support d'EBP qui font l'objet d'un contrat distinct des présentes conditions sont disponibles aux tarifs en vigueur et n'incluent pas le support sur site.

#### **Article 4. Assistance de proximité sur le site**

L'utilisateur doit pouvoir faire appel à un professionnel de l'informatique pour dénouer sur son site une difficulté technique dont la cause ne serait pas déterminée ou résolue par l'assistance téléphonique d'EBP. Pour ce faire, le Client reconnaît conclure avec un distributeur ou un professionnel de l'informatique une convention pour l'assister sur site en cas de besoin. Cette convention fixe les conditions d'intervention de ce professionnel. EBP ne peut être rendu responsable d'un défaut d'accord ou des conséquences d'un non-respect des obligations réciproques des parties convenues dans cette convention tierce.

#### **Article 5. Sauvegarde des données**

Le CLIENT reconnaît avoir été informé par EBP et/ou par son distributeur qu'il est prudent en termes de bonne gestion informatique, de procéder au moins une fois par vingt-quatre (24) heures à la sauvegarde des systèmes, programmes et fichiers de données, et que l'absence d'une telle sauvegarde réduit de manière significative ses chances de limiter l'impact des dommages qui pourraient résulter d'une irrégularité dans le fonctionnement de son système ou ses progiciels et peut réduire la portée des services de support fournis par EBP. Le CLIENT reconnaît qu'il est de sa responsabilité de mettre en œuvre une procédure pour assurer la récupération des données, fichiers ou programmes détruits, endommagés ou perdus. EBP ne saurait être tenue responsable en cas de perte de données.

#### **Article 6. Limitation de garantie**

EBP garantit que les produits et services fournis aux termes des présentes seront conformes, pour l'essentiel, au besoin d'un utilisateur standard. Le progiciel est fourni en l'état sans garantie d'aptitude à une utilisation spécifique, tous les risques relatifs aux résultats et à la performance du progiciel sont assumés par l'acheteur. Le client reconnaît avoir évalué le logiciel de façon approfondie par une démonstration ou un test réel pour vérifier qu'il est en adéquation avec ses besoins. L'obligation de conseil de la sté EBP ne s'exerce que par écrit sur des documents de nature contractuelle et à partir de « cahiers des charges » soumis à la Sté EBP par le client avant commande. EBP exclut toute autre garantie expresse d'adéquation à un besoin particulier dont elle n'aurait eu pas connaissance préalable. En outre, le CLIENT reconnaît que la fourniture des services de support téléphonique dans le cadre d'un contrat d'assistance dépend de la disponibilité des moyens de communication (internet) et qu'EBP ne peut garantir une telle disponibilité. Certaines fonctions d'échange de données (transfert via internet de fichiers xml ou autres) vers une application tierce ne sont effectives que si le contrat de services correspondant à ces échanges est souscrit auprès d'EBP en sus d'éventuels autres abonnement auprès de tiers.

#### **Article 7. Limitations de responsabilité**

Sauf disposition contraire d'ordre public, EBP ou ses fournisseurs ne seront en aucun cas responsables à raison de préjudices directs ou indirects (y compris les manques à gagner, interruptions d'activité, pertes d'informations ou autres pertes de nature pécuniaire) résultant d'un retard ou d'un manquement commis par EBP dans la fourniture ou l'absence de fourniture des services de support, alors même qu' EBP ou ses fournisseurs auraient été informés de l'éventualité de tels préjudices. EBP ne peut être rendu responsable d'un fonctionnement non conforme aux attentes de l'utilisateur, d'un dysfonctionnement mineur, d'une inaptitude particulière à un besoin spécifique ou d'une absence de fonctionnalité non substantielle dans l'un de ses progiciels. En outre, le CLIENT reconnaît que EBP et ses fournisseurs ne seront responsables à raison d'aucun manque à gagner subi par un tiers et d'aucune réclamation ou action en justice dirigée ou intentée contre le CLIENT par un tiers. En toute hypothèse, la responsabilité d' EBP ou de ses fournisseurs, quelle qu'en soit la cause ou le fondement, ne saurait excéder, au total, les sommes payées par le CLIENT à EBP (ou à son distributeur) pour la fourniture du progiciel ou du service au titre du contrat d'assistance.

#### **Article 8. Dispositions finales**

Ces conditions générales de vente interviennent pour toutes commandes du Client faites verbalement ou bien passées par téléphone, fax, courrier, email, formulaire électronique à l'attention du service clients d'EBP ou d'un distributeur EBP. La validation d'un formulaire en ligne vaut acceptation par le client des présentes CGV dès lors que ce dernier a coché la case prévue à cet effet sur le formulaire.

Les CGV font partie intégrale du contrat de licence et sont opposables au Client ou ses préposés. Conformément à la Loi « Informatique et libertés » du 6 janvier 1978, le Client dispose d'un droit d'accès et de rectification aux données le concernant. Pour tout litige, avec un client « professionnel » uniquement, il sera fait attribution de juridiction devant les tribunaux du ressort de Versailles, même en cas de pluralité de défendeurs ou d'appel en garantie.

#### **Article 9. Cas particulier des logiciels sous environnement MAC**

Ces logiciels ne sont disponibles chez EBP qu'en version monoposte.

### **B. Contrat de services EBP**

ENTRE : La société EBP Informatique SA, au Capital d'un million d'euros ayant son siège Rue de Cutesson 78513 Rambouillet Cedex et immatriculée au RCS de Versailles sous le N° B330 838 947, d'une part

ET le souscripteur du présent « contrat de services EBP » ci après dénommé le « Client », d'autre part,

Il a été convenu et arrêté ce qui suit :

#### **Article 1. Objet du contrat**

Par le présent contrat, EBP s'engage à assister son client lors de l'utilisation normale des logiciels édités par EBP implantés au siège de l'entreprise du Client et/ou sur les sites géographiques déclarés par le client. La nature des prestations offertes, les heures d'ouverture du service support clients, les conditions tarifaires et les niveaux de prestation figurent dans les documents annexes sur le site <http://www.ebp.com/services/accueil.html> ainsi que sur les devis et factures émises constituant les Conditions Particulières. Ces conditions sont valables pour toute la durée de la période contractuelle. Les modifications tarifaires éventuelles sont portées à la connaissance des clients d'abord sur le site internet [www.ebp.com](http://www.ebp.com/) avec un préavis minimum de trois mois soit au plus tard le 1<sup>er</sup> juin de chaque année pour une prise d'effet à compter du 1<sup>er</sup> septembre de chaque année. Les tarifs sont enfin rappelés sur la facture de renouvellement au minimum 15 jours avant l'échéance du contrat.

#### **Article 2. Exécution, durée du contrat et rétractation**

Le présent contrat, ses annexes et ses Conditions Particulières (les annexes et Conditions Particulières sont disponibles sur le site EBP http://boutique.ebp.com/conditions-generales-devente.html), à l'exclusion de tout autre document, définissent toutes les conditions auxquelles sont fournis les services d'EBP.

Le présent contrat entre en vigueur à sa souscription et est conclu par période d'une année à compter de son acceptation.

Il est **renouvelable annuellement par tacite reconduction** pour une nouvelle durée de un an. La résiliation du contrat par l'une ou l'autre des parties devra être faite par lettre recommandée AR au moins 1 mois avant son échéance qui est la date anniversaire de sa souscription initiale. The contract of the contract of the contract of the contract of the contract of the contract of the contract of the contract of the contract of the contract of the contract of the contract of the con

En conformité avec l'article L. 121-20.2 du Code de la consommation, le client est informé qu'il ne peut pas exercer son « droit de rétractation », auquel il renonce expressément. Et ce, dans la mesure où le présent contrat de services trouve un commencement d'exécution immédiatement à compter de l'acception du présent contrat qui est présumé se faire de façon concomitante avec sa souscription et/ou son règlement. Le client ayant un accès immédiat à tous les services du contrat.

#### **Article 3. Résiliation anticipée et règlement judiciaire**

**3.1.**La sté EBP pourra résilier de plein droit et sans préavis en cas de non-paiement par le CLIENT huit (8) jours calendaires après la date de réception par le CLIENT d'une mise en demeure par courrier recommandé avec accusé de réception ou en cas d'inexécution par le CLIENT de toute autre obligation importante aux termes du présent contrat.

**3.2.** L'une des parties pourra notifier à l'autre la résiliation immédiate du présent contrat en cas de, procédure de redressement judiciaire ou de liquidation judiciaire, dissolution ou cessation d'activité de l'autre partie pour quelque cause que ce soit. La résiliation du présent contrat, en application du présent article, sera acquise de plein droit et dans le délai d'un mois et sans qu'aucune procédure judiciaire ne soit nécessaire dès que la partie en défaut aura reçu notification de cette résiliation sous préavis d'un mois. Le contrat pendant cette période sera suspendu. Le mandataire judiciaire dispose d'un délai d'un mois pour réactiver le contrat et donc le poursuivre.

#### **Article 4. Accès aux services**

Pour bénéficier des services, objets du présent contrat, le client dispose d'un identifiant composé principalement d'un « N° de licence » qui est strictement personnel et confidentiel. Ce code d'accès ne doit être utilisé que par le Client et ne doit pas être communiqué ou cédé à titre gratuit ou onéreux à des tiers non parties au présent contrat.

#### **Article 5. Services fournis au titre du contrat de support**

Le support de base comprend :

- L'assistance téléphonique (hot-line) ou écrite (email, fax, courrier) du lundi au vendredi sauf jours fériés légaux de France Métropolitaine
- la correction sous forme d'une mise à jour au moyen d'une version mineure des anomalies constatées par EBP par rapport au fonctionnement normal, standard et reproductible du logiciel. La livraison des nouvelles versions correctives pouvant se faire par téléchargement sur Internet ou par expédition par courrier postal du support CD-Rom du logiciel. EBP informe le Client, par tous moyens à sa convenance, de la disponibilité d'une mise à jour. Cette information se fait principalement sur le sit[e www.ebp.com.](http://www.ebp.com/) La nécessité de réaliser une mise à jour

est déterminée unilatéralement par EBP au regard des évolutions technologiques et des dysfonctionnements constatés.

En plus du support de base, il est proposé des options et services décrits dans les documents commerciaux annexes (tels que mises à jours majeures, traitements prioritaires, etc.) Le support ne comprend pas :

- le support des logiciels des partenaires tels que les éléments du Système d'exploitation en monoposte ou réseau (Windows, Serveur, navigateurs, etc.), les bases de données associées ( Pervasive SQL, MS-SQL, etc.) ou les outils complémentaires ( anti-virus, outils bureautiques, etc.)
- la migration vers des versions offrant des changements de niveau fonctionnel ( par exemple migration d'un niveau standard à PRO ), les changements de niveau de produit sont par contre accessibles au CLIENT moyennant paiement d'un complément de prix par rapport au droit de licence initialement payé.
- l'installation du logiciel sur le site et sur les ordinateurs du CLIENT, sa mise en route, le conseil spécifique, la formation, la saisie initiale de données, le paramétrage des modèles d'impression,... etc. Plus généralement tout service non explicitement prévu dans ce contrat est facturable séparément par EBP à partir d'un devis accepté ou par un prestataire de service approprié dûment sélectionné par le client.
- les conseils de nature juridique, comptable, fiscale, règlementaire, etc. EBP recommande aux entreprises de se tourner vers les professions règlementées (Experts-Comptables, conseils juridiques, etc.)
- la correction des défaillances des logiciels dues à une installation de matériels ou de logiciels tiers reconnus comme non conformes ou non compatibles par EBP
- la restauration de l'environnement (fichiers de paramétrage, bibliothèques, données...) en cas de destruction de ceux-ci

#### **Article 6. Conditions d'intervention et prise en main à distance**

Le CLIENT devra signaler de préférence par écrit, toute erreur dont il demande la correction en accompagnant sa demande d'une description des symptômes d'erreur constatés, des conditions d'exploitation du logiciel nécessaires pour faire apparaître l'erreur et si besoin des supports magnétiques comme indiqué à l'article 7. EBP fera de son mieux pour corriger en cas d'erreur reproductible, mais ne peut pas prendre d'engagement de résultat dans ce cas. Dans le cas où le logiciel est en situation de « blocage », EBP donnera au CLIENT les conseils nécessaires au rétablissement de la situation opérationnelle du logiciel dans l'attente d'une analyse approfondie du « blocage ».

Si la situation l'exige et en accord avec le client, EBP pourra prendre le contrôle à distance par Internet du système du CLIENT pour en analyser le fonctionnement et étudier le problème décrit. EBP reste seul juge de la nécessité de procéder à ce contrôle.

#### **Article 7. Interventions sur les fichiers**

L'intervention sur les fichiers de données du Client s'effectue après diagnostic et sur proposition du service assistance dans les locaux d'EBP et dans le cadre d'une obligation de moyens.

Les fichiers du Client sont pris en charge sans garantie et dans la limite de la faisabilité technique de la réparation. Il est expressément rappelé au Client qu'avant tout envoi de base endommagée, il est de la responsabilité du Client d'effectuer les sauvegardes nécessaires. EBP garantit l'entière confidentialité des informations contenues dans les bases de données confiées pour analyse ou pour tentative de réparation. EBP s'engage à détruire, dès la bonne fin de l'intervention, les copies encore en sa possession. EBP peut confirmer par retour d'email que les copies de fichiers sont bien effacées ou détruites chez EBP.

#### **Article 8. Obligations du client**

Le CLIENT devra veiller à ce que ses employés utilisent le logiciel conformément aux instructions fournies par EBP dans ses documentations. Les utilisateurs chez le CLIENT doivent connaitre le fonctionnement de base du système d'exploitation. EBP ne saurait suppléer à un défaut de formation du Client ou de ses collaborateurs s'il apparaît que le Client n'a pas les compétences requises pour utiliser le Progiciel. En tout état de cause les prestations d'EBP ne peuvent se substituer aux conseils d'un Expert-Comptable. Elles sont complémentaires.

Le CLIENT devra veiller à mettre en place des dispositifs de sécurité type « anti-virus » pour protéger ses données. La Sté EBP ne pourra en aucun cas être tenu pour responsable d'une contamination par des « virus» ou des programmes indésirables chez le Client et des conséquences dommageables de cette contamination sur les fichiers.

Le CLIENT devra se prémunir contre les risques sur les fichiers de données en effectuant régulièrement et avec le plus grand soin toutes les sauvegardes nécessaires sur un support pérenne et externe;

Il est vivement conseillé au CLIENT de mettre en place, en cas de besoin, un accès Internet sur les postes qui peuvent nécessiter une prise en main à distance pour aider à la résolution d'un problème tel que décrit à l'article 13.

Le CLIENT devra notifier sans tarder et de façon circonstanciée les éventuels problèmes rencontrés dans le fonctionnement du logiciel. Il reste toutefois responsable des manipulations effectuées sur son poste, même sous la conduite d'un technicien de la Sté EBP.

Le CLIENT doit pouvoir faire appel à un professionnel de l'informatique pour dénouer sur le site une difficulté technique dont la cause n'aurait pas pu être déterminée ou résolue par l'assistance téléphonique d'EBP. Pour ce faire, il reconnaît avoir conclu avec un « Professionnel de l'informatique » une convention pour l'assister sur site en cas de besoin. Cette convention fixe les conditions d'intervention de ce professionnel. EBP ne peut être rendu responsable d'un défaut d'accord ou des conséquences d'un non-respect des obligations réciproques des parties convenues dans cette convention tierce.

Le CLIENT reste responsable du contrôle et de la production des documents et/ou résultats effectués via les logiciels et pouvant avoir des conséquences légales ou fiscales (factures, bulletins, déclarations fiscales...). Il devra enfin évaluer régulièrement le logiciel de façon approfondie en particulier à la réception de ses mises à jour pour vérifier qu'il est toujours en adéquation avec ses besoins.

#### **Article 9. Limites de responsabilité**

EBP ne pourra en aucun cas être tenu pour responsable des préjudices directs ou indirects d'ordre matériel ou immatériel, tels que perte de temps, gêne à la production, préjudice financier, commercial... que le CLIENT pourrait avoir à subir du fait d'un défaut mineur du logiciel, d'une correction tardive d'un défaut mineur, de fonctionnalités insuffisantes ou manquantes, de pertes de données ou d'une insuffisance d'efficacité du service ou des progiciels EBP. Et ce alors même qu'EBP aurait été informé de l'éventualité de tels préjudices.

En tout état de cause et quel que soit le fondement de la responsabilité d'EBP, les dommages et intérêts et toutes réparations dues par EBP au Client, toutes causes confondues, ne pourront excéder les sommes versées par le Client à EBP au titre du présent contrat pour l'année en cours.

#### **Article 10. Loi et attributions de compétences**

Les présentes conditions générales de vente interviennent pour toutes commandes du Client faites verbalement ou bien passées par téléphone, fax, courrier, email, formulaire électronique à l'attention du service client d'EBP ou d'un distributeur EBP. La validation d'un formulaire en ligne vaut acceptation par le client des présentes CGV dès lors que ce dernier a coché la case prévue à cet effet sur le formulaire.

Le présent contrat est soumis à la loi française. Conformément à la loi "informatique et libertés" du 6 janvier 1978, le Client dispose d'un droit d'accès et de rectification aux données le concernant.

En cas de litige, avec un client « professionnel » uniquement, compétence expresse est attribuée au Tribunal de commerce de Versailles, nonobstant pluralité des défendeurs ou appel en garantie, même pour les procédures d'urgence ou les procédures conservatoires.

### **C. Mode locatif**

Par dérogation à l'interdiction de location figurant au paragraphe A-1 « des CGVU et contrat de licence » EBP se réserve le droit exclusif de concéder certains de ses progiciels en « mode locatif ».

La souscription par un client d'un « mode locatif », se décompose en deux opérations conjointes et automatiquement liées :

- l'achat d'une licence d'utilisation limitée à une durée d'un an renouvelable tacitement aux charges et conditions décrites au paragraphe A
- la souscription du contrat de services associés d'un niveau au moins équivalent à celui d'un service « Privilège » ou d'un contrat « Silver » aux charges et conditions décrites au paragraphe B

Pour poursuivre son droit d'utilisation du progiciel, le client devra payer à l'échéance les redevances dues et au plus tard 48 heures avant à la date anniversaire de la souscription. A défaut de paiement et au delà de cette date, EBP sera en droit de suspendre ses prestations de maintenance d'EBP et le client ne pourra seulement que consulter et visualiser les données précédemment enregistrées. Les impressions seront dégradées.

v3.3 juin 2013

#### **D. Conditions particulières d'usage du service EBP Reports on line**

Les conditions particulières d'usage du service « EBP Reports On Line » viennent compléter les conditions générales de ventes et d'utilisation des produits et services EBP. En cas de discordance entre les conditions générales et les conditions particulières, les présentes conditions particulières priment. Le fait pour un client d'utiliser ce service implique l'adhésion entière et sans réserve aux conditions générales, à l'exclusion de tout autre document, tels que prospectus ou autres émis par EBP et qui n'ont qu'une valeur indicative. La modification des conditions générales et/ou particulières ne peut résulter que de l'acceptation formelle et écrite d'EBP.

**Les parties au présent contrat** sont exclusivement : « EBP-Informatique SA » (ZA du bel-Air - 78513 Rambouillet) et le « client » déjà titulaire d'une licence d'utilisation d'un produit EBP de la série Open Line. Les utilisateurs du service peuvent être des tiers (collaborateurs ou partenaires du « client ») avec lequel EBP ne contracte pas pour ce service spécifique. Ils sont, de ce fait, simplement informés de la nature des présentes relations contractuelles sans toutefois intervenir au contrat.

**Définition du service :** EBP Reports on line est un service de consultation des données de gestion et à distance d'éléments en provenance d'un logiciel EBP. EBP s'engage à mettre tous les moyens techniques nécessaires pour assurer le « transport » et « le stockage » via Internet des données « publiées » par le client.

Le traitement des données est assuré exclusivement par l'utilisateur du logiciel OL Open Line du client qui dispose d'au moins une licence valide de la version adéquate et à jour du logiciel et du présent service associé « Reports On Line ». Le bon fonctionnement n'est garanti que sur les dernières versions courantes des logiciels Open Line. Le service « Reports on line » est proposé par le client qui délivre à ses utilisateurs toutes les informations techniques en vue de la connexion au service et a de son utilisation.

Si l'utilisateur est un client d'un Cabinet Comptable, les prestations assurées par EBP sont facturées uniquement au cabinet comptable aux conditions tarifaires spécifiques pour les cabinets comptables. Le cabinet détermine sa propre politique tarifaire avec ses clients.

Limitation du service pour le client sous contrat de service EBP à partir du niveau privilège ou bien ayant souscrit au service Reports On Line.

L'espace de stockage en ligne par client et par licence produit est limité à 100 mo. (pour aller au-delà, merci de nous consulter). Une limite à 200 pages est fixée pour les documents publiés (pour les fichiers PDF comme pour des fichiers image)

Si une limitation est atteinte, au moment de la publication, il est affiché un message d'erreur envoyé par le serveur qui informe le client qu'il a atteint la taille maximale de stockage et qu'il doit supprimer du serveur distant des anciens documents pour continuer...

La limite de rétention d'un document est de 15 mois à compter de la date de publication tant que la licence qui a publié ce document a du service Reports On Line actif. Après expiration du service la licence passe en état « évaluation » (voir ci-dessous)

#### **Limitation du service pour le client sans contrat de service EBP (mode évaluation) :**

Pour évaluer le service, le client sous licence active EBP avec ou sans contrat d'assistance simple peut faire fonctionner la solution sans pour autant avoir souscrit à un contrat Privilège ou Premium ou un service Reports On Line. L'évaluation peut se faire sur une durée de 2 mois maximum à compter de la première publication. A chaque publication, il est rappelé que le client est en mode évaluation.

Il peut créer :

- un compte
- une publication par dossier et par produit (NB : dans une publication, on a une unité de comptes destinataires et de fréquence de rafraichissement)

Le client peut publier :

avec une limite à 2 pages par document

avec une limite de 5 documents maxi par licence

EBP limite à une session active par compte utilisateur à 1 Mo d'espace de stockage en ligne. Un message l'informe qu'il atteint la limite d'évaluation et qu'il peut se procurer le service en contactant son revendeur EBP.

#### **Responsabilité d'EBP:**

EBP est soumise à une obligation de moyens dans le cadre de l'exécution de ses prestations objet des présentes en mettant en œuvre des moyens techniques pertinents pour assurer le « transport » et « le stockage » via Internet des données « publiées » par le client. EBP s'engage à ne faire appel qu'à des prestataires de notoriété opérants sur le sol français avec les garanties du Droit Français. EBP ne pourra en aucun cas être tenue pour responsable de l'inexécution ou de la mauvaise exécution du service, notamment, en cas d'indisponibilité du réseau Internet, intrusion extérieure, ou virus informatique. A ce titre, le client déclare avoir parfaitement connaissance des risques liés à l'utilisation du réseau Internet. EBP ne garantit pas la pertinence des données restituées via le service. EBP informera les Clients, dans la mesure du possible, des travaux programmés, qui pourraient entraîner des interruptions ou des dégradations du service. EBP s'engage à tout mettre en œuvre pour occasionner le moins de gène possible aux utilisateurs. En outre, et en cas de faute prouvée par le Client, EBP ne sera tenue que de la réparation des conséquences pécuniaires des dommages directs et prévisibles du fait de l'exécution du service. En conséquence, EBP ne pourra en aucune circonstance encourir de responsabilité au titre des pertes ou dommages indirects ou imprévisibles du Client, ce qui inclut notamment tout gain manqué, perte, inexactitude ou corruption de fichiers ou de données, préjudice commercial, perte de bénéfice, perte de clientèle, perte d'une chance, coût de l'obtention d'un produit, d'un service ou de technologie de substitution, en relation ou provenant de l'inexécution ou de l'exécution des prestations. Dans tous les cas, le montant de la responsabilité d'EBP est strictement limité au remboursement du montant des sommes effectivement payées par le Client à la date de<br>survenance du dit dénérateur de responsabilité survenance du fait générateur de responsabilité.

#### **Responsabilité du Client:**

Le Client est entièrement responsable de l'utilisation des Identifiants et il est responsable de la garde des codes d'accès des utilisateurs. Il s'assurera qu'aucune personne non autorisée n'a accès à ses données via EBP Reports On Line. Il n'est pas possible de faire du « partage de comptes ». Ainsi, sur le site, EBP limite l'accès à une session active par compte utilisateur. De manière générale, le Client assume la responsabilité de la sécurité des terminaux individuels qui accèdent au service EBP Reports On Line. EBP se dégage de toute responsabilité en cas de non-conformité des données du Client aux lois et règlements, à l'ordre public ou encore aux besoins du Client. Le Client garantit EBP et/ou ses prestataires techniques sous-traitant à première demande contre tout préjudice qui résulterait de sa mise en cause par une autorité publique ou un tiers pour une violation de cette garantie. Plus généralement, le Client est seul responsable des contenus publiés et/ou téléchargés via EBP Reports on line.

#### **Conditions financières :**

Tarifs indicatif au 1-02-2012

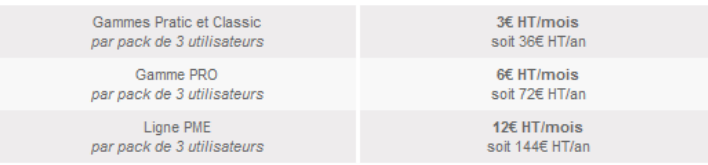

**Le Service est inclus** automatiquement dans les prestations des Packs de Services :

- en PRIVILEGE (ou Silver) : jusqu'à **3** utilisateurs
- PREMIUM : jusqu'à **6** utilisateurs

#### **Pour les Cabinets Comptables :** Nous consulter

Les présentes conditions particulières ne dérogent pas aux CGV et CGU des logiciels et services EBP

#### **Résiliation du contrat du fait du Client :**

En cas de manquement sérieux d'EBP comme prestataire, le Client doit dans les meilleurs délais en informer EBP qui s'engage à tout mettre en œuvre pour remédier au problème dans un délai de 48 heures. Si à l'issue du délai de 48 heures, EBP n'a pas résolu le problème soulevé par Client, le Client pourra résilier le contrat par lettre recommandée avec accusé de réception immédiatement et sans frais en invoquant les dispositions du présent article. Le Client peut aussi mettre fin au présent contrat de service «Reports On Line » dans les formes et délais spécifiés à l'article 2 du contrat de services EBP. Le client informera directement ses utilisateurs de la cessation prochaine du service « Reports On Line ».

**Résiliation du contrat du fait d'EBP :** EBP se réserve le droit de suspendre immédiatement l'accès total ou partiel au service, en cas d'urgence, de force majeure ou de violation grave des règles d'usage. EBP pourra également résilier l'accès au service, après une mise en demeure adressée au Client (par écrit électronique ou courrier traditionnel) et restée infructueuse, en cas de violation par le client de ses obligations contractuelles notamment en cas d'utilisation anormale du service telle que décrite dans les conditions générales ou de cas de violation des droits d'un tiers.

**Droit de rétractation.** Compte tenu de nature du service, il ne peut pas être fait application de l'article L 121-20 du Code de la Consommation.

**Protection de la vie privée et des données personnelles. Les** informations recueillies par EBP, lors de la souscription du service ou en cours de services ont un caractère obligatoire et sont indispensables à la fourniture du service. EBP assure la protection, l'intégrité et la confidentialité des informations nominatives qu'elle traite dans le respect de la loi « Informatique et Libertés » du 06 janvier 1978 et garantit le secret des correspondances privées. Le Client dispose d'un droit d'accès, de rectification et de suppression des informations le concernant directement en accédant dans son espace ou bien en écrivant a la Sté EBP. EBP se refuse à faire utilisation, à des fins commerciales ou autres, des éventuelles informations recueillies par lui.

**Loi applicable** Le présent contrat est soumis au droit français et attribution de juridiction est faite aux tribunaux compétents du ressort du siège de la Sté EBP à Rambouillet dans les Yvelines.

Version 1 – Février 2012

### **E. Conditions de vente aux particuliers**

#### **Droit de rétractation**

#### *Principe*

Conformément au code de la consommation, art. L 121-20, le consommateur dispose d'un délai de sept jours francs pour exercer son droit de rétractation sans avoir à justifier de motifs ni à payer de pénalités; seuls des frais de retour peuvent lui être imputés. "Les modalités du droit de rétractation ne sont pas prévues par la réglementation. Elles sont donc laissées à la libre appréciation du vendeur ou prestataire de services. L'acheteur n'est tenu qu'aux frais de retour, à l'exclusion de toute autre somme."

#### *Effets*

Lorsque le droit de rétractation est exercé, le remboursement doit être effectué au plus tard dans les trente jours suivant la date à laquelle ce droit a été exercé. (Code de la consommation, art. L 121-20-1)

#### *Exceptions*

Le droit de rétractation ne peut pas être exercé pour les contrats suivants (Code de la consommation, art. L 121-20-2):

- fourniture de services dont l'exécution a commencé, avec l'accord du consommateur avant la fin du délai de sept jours francs
- fourniture de logiciels informatiques lorsqu'ils ont été descellés par le consommateur
- Tarifs indiqués sur le site

Tous les prix mentionnés sont des prix publics conseillés et susceptibles d'être modifiés sans préavis.

v3.3 juin 2013

## **Félicitations !**

Vous venez d'acquérir un logiciel **EBP**, nous vous remercions de nous accorder votre confiance et nous vous en souhaitons bonne utilisation.

Ce guide présente le logiciel **EBP Compta Association Classic (OL Technology)** et donne toutes les informations nécessaires à son installation et à sa découverte.

Pour des explications sur des points ou des fonctions particulières non traités dans le guide, consultez l'aide en ligne, disponible directement dans le logiciel. Celle-ci est mise à jour régulièrement et doit répondre à la totalité des questions que vous pourriez vous poser.

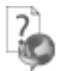

Pour accéder à l'aide en ligne, deux possibilités sont à votre disposition :

- La touche F1 pour une aide directe sur un écran précis
- Le menu **? + Aide** sur le module de logiciel EBP pour obtenir une aide générale composée d'un **Sommaire**, d'un **Index** qui affiche l'ensemble des informations traitées dans l'aide et d'un onglet **Recherche** qui génère la totalité des mots utilisés dans l'aide pour une recherche très approfondie.

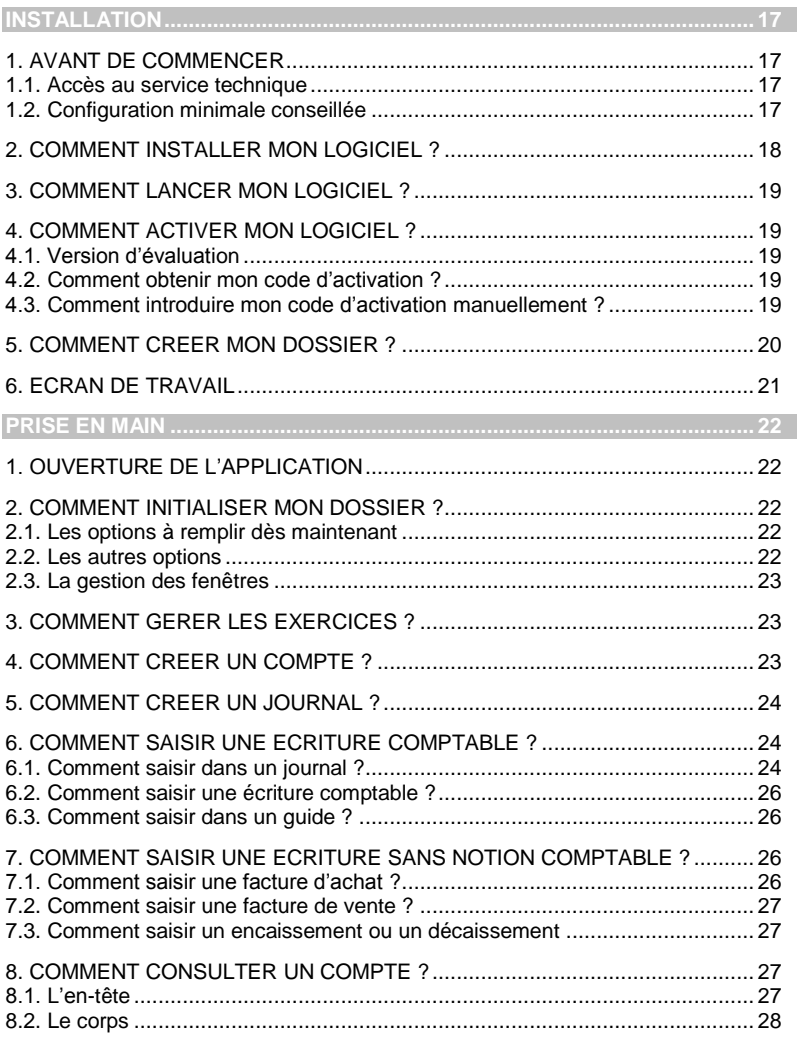

### Table des matières

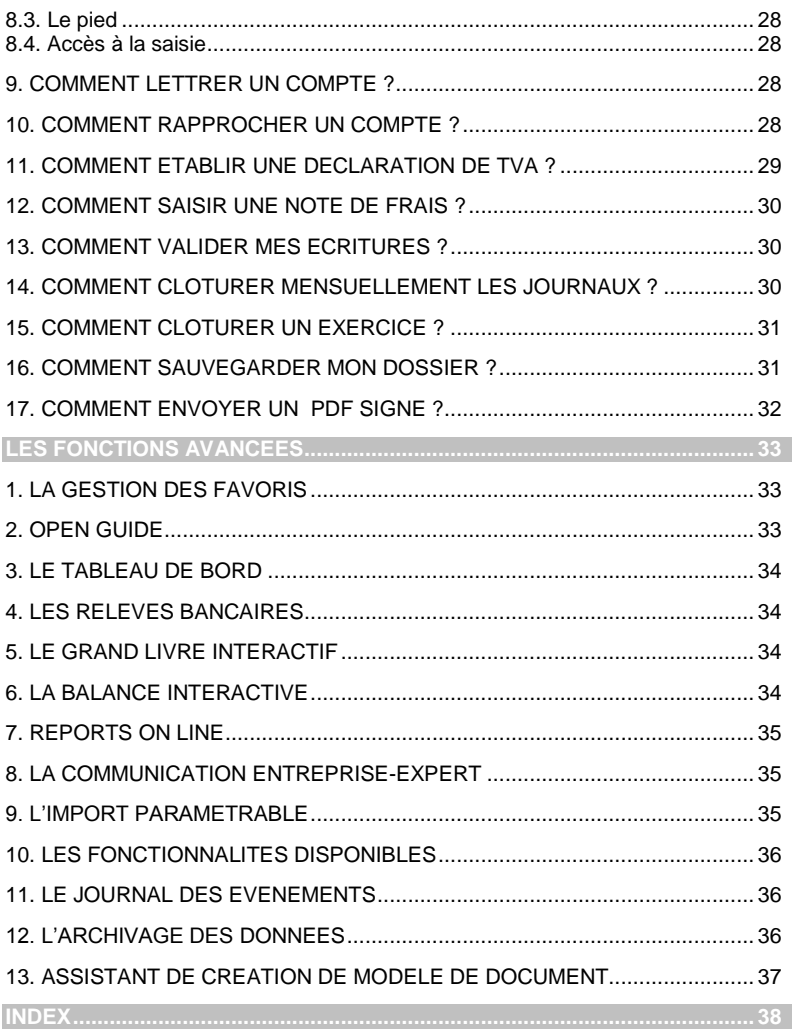

## **Installation**

### <span id="page-16-1"></span><span id="page-16-0"></span>1. AVANT DE COMMENCER

### <span id="page-16-2"></span>**1.1. Accès au service technique**

L'achat du logiciel en version complète donne droit à l'usage de notre service technique\*. Pour y accéder, munissez-vous de votre numéro de licence puis au choix :

 Un standard vous accueille. Si aucun technicien n'est disponible, veuillez patienter vous êtes sur une file d'attente.

**0821 61 2000** (0.09 €/min)

Exposez votre problème par **e-mail**

[openline.support.fr@ebp.com](mailto:devis.support.fr@ebp.com)

#### **Horaires**

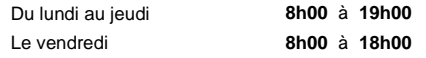

\*Ce droit à l'assistance technique dépend de la date d'achat de votre logiciel, de la version achetée et du contrat souscrit.

### <span id="page-16-3"></span>**1.2. Configuration minimale conseillée**

La configuration minimale conseillée pour les versions monoposte et réseau jusqu'à 3 postes *(1)* est la suivante :

- Processeur : P4 2 GHz ou équivalent
- Mémoire : 3 Go
- Ecran : résolution 1024x768 en 16 bits
- Espace disque libre : 3 Go

Les systèmes d'exploitation supportés sont Windows XP SP3, Windows Vista SP1 32 bits & 64 bits, Windows 7 (32 bits & 64 bits), Windows 8 (32 bits & 64 bits).

Windows® XP, Vista, 7 et 8 sont des logiciels Microsoft dont vous devez faire l'acquisition préalablement à l'installation du logiciel.

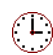

### <span id="page-17-0"></span>2. COMMENT INSTALLER MON LOGICIEL ?

#### **Attention**

Avant de lancer l'installation du logiciel, fermez toutes les applications en cours d'exécution.

- 1. Placez le CD-Rom EBP dans le lecteur de l'ordinateur. L'écran d'accueil s'affiche automatiquement. Dans le cas contraire, cliquez sur le menu **Démarrer** et sélectionnez **Exécuter**. Tapez alors la commande : **X:\Install.exe** où X est la lettre représentant l'unité de votre lecteur de CD-Rom. Cliquez sur **OK**.
- 2. L'écran d'accueil apparaît. Cliquez sur le bouton **Produits** pour accéder à la présentation et à l'installation d**'EBP Comptabilité Association Classic (OL Technology).**
- 3. Sélectionnez **l'installation du logiciel.**
- 4. L'assistant d'installation du logiciel apparaît.
- 5. Dans un premier temps l'installation va rechercher les pré-requis nécessaires au fonctionnement du logiciel. S'ils n'existent pas, l'installation de chacun sera automatiquement lancée.
- 6. Suivez les étapes une à une, le texte affiché correspond au contrat de licence que vous devez **obligatoirement** lire. L'installation et l'utilisation du logiciel dépendent de son acceptation.
- 7. Cliquez sur **J'accepte les termes du contrat de licence** pour accepter la convention d'utilisation de ce produit, autrement, l'installation ne pourra pas se poursuivre. Cliquez sur **Suivant** pour passer à l'étape suivante.
- 8. Cliquez directement sur le type d'installation que vous souhaitez. Nous vous conseillons, pour une première installation de choisir le bouton **Installation complète.**
- 9. Eventuellement, pour définir des répertoires particuliers, cliquez sur **Installation personnalisée**.
- 10. Le répertoire d'installation par défaut est : **C:\PROGRAM FILES\EBP\ « Nom du module » 7.0FRFR20Asso**. Pour éventuellement modifier ce répertoire, cliquez sur le bouton **Parcourir**.
- 11. Ensuite, cliquez sur **Installer** pour lancer la copie des fichiers sur votre disque.
- 12. En fin d'installation, vous devez cliquer sur le bouton **Terminer** pour fermer l'assistant.

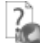

L'aide en ligne, accessible par la touche **F1**, vous permet d'obtenir de plus amples informations.

### <span id="page-18-0"></span>3. COMMENT LANCER MON LOGICIEL ?

Suite à l'installation du produit, un icône a été créé sur le bureau. Vous pouvez directement lancer le produit en cliquant dessus. Le logiciel peut également être lancé par **Démarrer+ Programmes + EBP + EBP « Nom du module »**.

L'aide en ligne, accessible par la touche **F1**, vous permet d'obtenir de plus amples informations.

### <span id="page-18-1"></span>4. COMMENT ACTIVER MON LOGICIEL ?

### <span id="page-18-2"></span>**4.1. Version d'évaluation**

Tant que le code d'activation n'a pas été saisi, le logiciel reste en version d'évaluation. Cela signifie que pendant 40 jours, le logiciel est en version limitée en nombre de données : 20 articles, 20 documents, 100 écritures comptables et les impressions porteront la mention "Démonstration".

Au delà, vous devrez saisir votre code d'activation pour utiliser le logiciel.

#### **Remarque**

7

Le logiciel contient un dossier Démonstration, qui vous permet de découvrir l'ensemble des fonctionnalités du logiciel. De ce fait, nous vous conseillons vivement de l'ouvrir afin de vous familiariser avec le logiciel avant de créer votre propre dossier.

### <span id="page-18-3"></span>**4.2. Comment obtenir mon code d'activation ?**

Vous venez de faire l'acquisition d'un logiciel **EBP**. Pour pouvoir utiliser toutes les fonctions du logiciel, vous devez utiliser un code d'activation qui est fourni par **EBP**. Cliquez sur l'option **Activez votre logiciel** du menu **?**.

L'activation du logiciel se faisant via le site Internet d'**EBP**, la connexion à notre site Web se fera automatiquement depuis le logiciel si votre ordinateur dispose d'Internet. Ensuite, laissezvous guider par les instructions à l'écran pour activer automatiquement votre logiciel.

Si vous ne disposez pas d'Internet sur votre ordinateur un message d'information s'affichera automatiquement vous expliquant la procédure à suivre pour activer votre logiciel manuellement.

### <span id="page-18-4"></span>**4.3. Comment introduire mon code d'activation manuellement ?**

Au lancement du logiciel, l'écran d'introduction s'affiche. Choisissez l'option **Activez votre logiciel** du menu **?**. La fenêtre Activation s'ouvre, cliquez sur le bouton **Activer Manuellement** et vous avez alors accès aux zones suivantes :

#### **Nom de l'association**

Vous devez impérativement saisir le même nom que vous nous avez communiqué sur le COUPON A RETOURNER en respectant la même syntaxe (points, majuscules ou minuscules).

#### **Numéro de licence**

Saisissez le numéro de licence indiqué sur le CARTON DE LICENCE joint avec la boîte du logiciel.

#### **Clé WEB**

Elle vous sera demandée pour accéder à l'espace clients sur le site **www.ebp.com** et vous permettra, entre autres, de consulter les dernières nouveautés, de télécharger les mises à jour de votre logiciel.

#### **Code d'activation**

Saisissez en majuscules le code que l'on vous a communiqué.

Validez ensuite en cliquant sur le bouton **Activez votre logiciel**.

Un message d'avertissement apparaît :

- Si le code a été correctement saisi, le logiciel s'ouvre automatiquement ;
- Si le code saisi n'est pas valide, un message vous informe du nombre de jours restant pour évaluer le logiciel ainsi que les informations pour obtenir un code correct.

Pour ressaisir le code, vous devez passer par le menu **? - Activez votre logiciel**.

#### **Remarque**

Par mesure de sécurité et une fois validé, votre code d'activation ne sera plus visible.

L'aide en ligne, accessible par la touche **F1**, vous permet d'obtenir de plus amples informations.

### <span id="page-19-0"></span>5. COMMENT CREER MON DOSSIER ?

Pour créer un dossier, cliquez sur **Créer un nouveau dossier** depuis l'écran de d'accueil ou activez le menu **Fichier** - **Nouveau.**

L'assistant de création s'ouvre. Entre chaque étape, utilisez les boutons **Suivant** et **Précédent** pour respectivement avancer et reculer dans la création du dossier.

Vous devez ensuite renseigner le nom de la base, les coordonnées et informations de votre association, les dates d'exercice et le plan de comptable souhaité. Cliquez sur **Lancer** pour réaliser la création de la base.

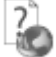

Toutes ces étapes sont détaillées dans l'aide en ligne, accessible par la touche **F1** depuis chaque écran de l'assistant.

### <span id="page-20-0"></span>6. ECRAN DE TRAVAIL

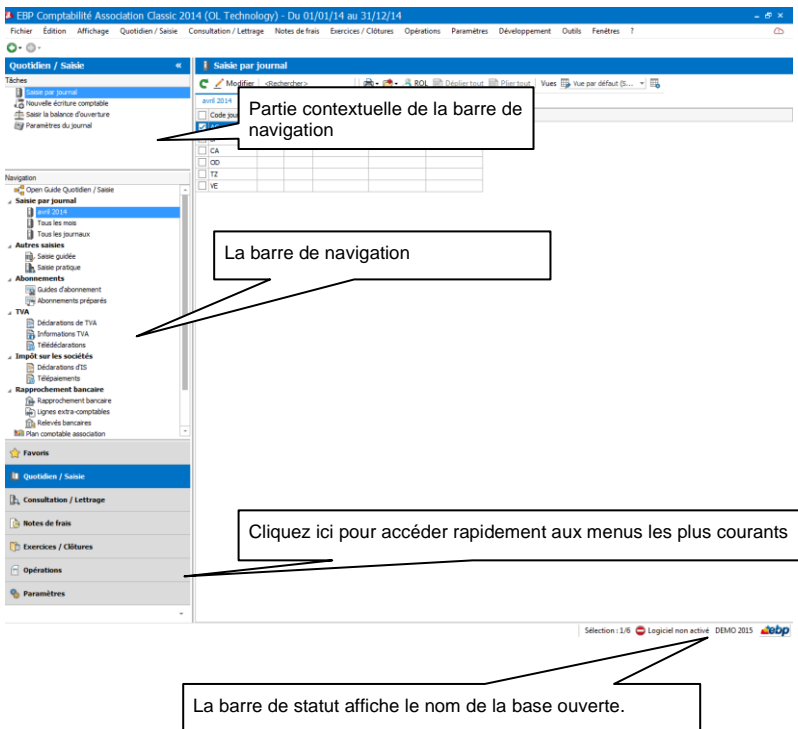

Rappel : Nous vous conseillons de paramétrer votre résolution écran en 1024\*768*.*

## **Prise en main**

<span id="page-21-0"></span>Dans les parties suivantes, nous allons vous faire découvrir les principales fonctionnalités du produit, en détaillant comment initialiser votre dossier, comment créer vos principales données, et en vous guidant dans la réalisation d'un document (vente, achat, stock), dans la saisie d'un règlement, dans la création d'un rapprochement ou le lettrage d'un compte.

### <span id="page-21-1"></span>1. OUVERTURE DE L'APPLICATION

Il est possible de lancer simultanément 5 instances (dossiers) pour une même session Windows. En revanche, un même dossier ne peut être ouvert plusieurs fois.

### <span id="page-21-2"></span>2. COMMENT INITIALISER MON DOSSIER ?

Après la création d'un nouveau dossier, nous vous conseillons d'aller dans **Paramètres – Société – Options comptables** et de remplir avec soin ces options, car certaines vont déterminer le mode de fonctionnement de l'ensemble du logiciel.

La fenêtre des options se compose en deux parties : une arborescence sur la partie gauche pour chaque partie des options, et sur la partie droite, les options correspondantes à saisir.

### <span id="page-21-3"></span>**2.1. Les options à remplir dès maintenant**

Il est important de renseigner les parties suivantes :

- **Informations administratives - Siret** : Cette mention est obligatoire pour pouvoir établir la déclaration de TVA.
- **Informations de TVA** : Dans cette fenêtre doivent être renseignées les informations relatives à la déclaration de TVA.
- **Options comptables** : Permet de définir les règles de saisie à utiliser, les paramétrages par défaut sur les comptes, les journaux…

### <span id="page-21-4"></span>**2.2. Les autres options**

D'autres options sont très pratiques, comme la partie Mot de passe, qui vous permet de protéger l'ouverture de votre dossier.

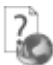

Toutes les options sont détaillées dans l'aide en ligne, accessible par la touche **F1** sur chaque écran d'option.

### <span id="page-22-0"></span>**2.3. La gestion des fenêtres**

Il existe principalement deux types de fenêtres dans le logiciel : les listes (fenêtres principales de navigation) ou les fiches. Vous pouvez créer vos propres paramétrages de colonnes (vues), filtres et tris dans les listes.

Les propriétés de chacune de ces fenêtres sont détaillées dans l'aide en ligne, dans la partie Manuel de référence, puis **Informations générales**, ou bien en utilisant la touche **F1** sur chaque fenêtre.

### <span id="page-22-1"></span>3. COMMENT GERER LES EXERCICES ?

A la création du dossier, deux exercices sont automatiquement créés.

Au-delà de deux exercices, il vous faut d'abord procéder à la clôture annuelle du premier exercice ouvert puis à la création du nouvel exercice.

Pour créer un nouvel exercice, vous devez accéder à la liste des exercices par le menu **Exercices/Clôtures – Exercices**. Vous devez ensuite :

- utiliser la touche [**Inser**], le menu contextuel **Ajouter** ou le bouton **Ajouter,**
- modifier si besoin les **dates d'exercice**.

Changer d'exercice courant n'est pas une opération indispensable. Néanmoins, cela permet de choisir l'exercice que vous souhaitez voir affiché par défaut dans vos différentes listes, fenêtres… Pour changer d'exercice courant, il suffit de :

- se positionner sur l'exercice désiré dans la liste des exercices,
- sélectionner **Définir un exercice courant** dans la barre de tâches du volet de navigation, dans le menu contextuel ou en appuyant sur le bouton disponible dans la fiche.

L'exercice courant est identifié à la fois par une mise en caractères gras dans la liste des exercices et par la mention des dates de cet exercice dans la barre de titre de l'application.

Quel que soit votre exercice courant, tous vos exercices (ouverts ou clôturés) restent accessibles.

### L'aide en ligne, accessible par la touche **F1**, vous permet d'obtenir de plus amples informations.

### <span id="page-22-2"></span>4. COMMENT CREER UN COMPTE ?

Pour créer un compte, vous devez accéder à la liste des comptes par le menu **Quotidien / Saisie – Plan comptable association**. Ensuite, utilisez la touche [**Inser**] ou le menu contextuel **Ajouter** ou le bouton **Ajouter**.

Suite à l'ouverture d'une nouvelle fiche, vous devez sélectionner le type du compte (détail ou racine), le numéro de compte et l'intitulé.

Dans l'onglet **Paramétrage**, dans le cadre paramétrage de la TVA, vous devez renseigner les informations liées à la Nature de taxe, le Type de l'opération et l'option de calcul dont vous avez besoin. Ce paramétrage est important pour l'établissement de la déclaration de TVA.

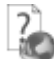

L'aide en ligne, accessible par la touche **F1** vous indique comment renseigner dans sa totalité une fiche compte.

### <span id="page-23-0"></span>5. COMMENT CREER UN JOURNAL ?

Pour créer un journal, vous devez accéder à la liste des journaux par le menu **Paramètres – Journaux**. Ensuite, utilisez la touche [**Inser**] ou le menu contextuel **Ajouter** ou le bouton **Ajouter**.

Suite à l'ouverture d'une nouvelle fiche, vous devez saisir le code journal, le type de journal (Achat, Vente, Trésorerie, Opérations Diverses), une description.

Dans l'onglet **Saisie** :

- Dans le cadre Racines non autorisées, vous pouvez écrire toutes les racines de compte que vous ne souhaitez pas utiliser dans le journal.
- Dans le cadre Options de saisie, vous pouvez définir : le mode de numérotation des pièces de votre journal ; la reprise de la date, de la pièce, du numéro de document sur une même écriture ; le type et le compte de contrepartie (uniquement pour les journaux de type trésorerie) ; le mode de fonctionnement des libellés d'écritures du journal.

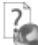

L'aide en ligne, accessible par la touche **F1**, vous permet d'obtenir de plus amples informations.

### <span id="page-23-1"></span>6. COMMENT SAISIR UNE ECRITURE COMPTABLE ?

### <span id="page-23-2"></span>**6.1. Comment saisir dans un journal ?**

Pour saisir dans un journal, vous devez accéder à la liste des cumuls des journaux par le menu **Quotidien / Saisie** - **Saisie par journal - Mois en cours**.

Ensuite, utilisez le double clic, la touche Entrée sur la ligne désirée ou sélectionnez la tâche **Saisie par journal** dans la barre de tâches ou dans le menu contextuel.

#### *6.1.1. L'en-tête*

Dans cette partie, vous pouvez sélectionner l'exercice, le journal et la période dans lesquels vous souhaitez saisir**.** Leur modification est possible en effectuant la sélection désirée dans les listes déroulantes de chaque champ.

#### *6.1.2. Le corps*

Le corps de la saisie est composé d'une grille dans laquelle certaines mentions sont obligatoires :

- **Statut** : Il permet de connaître le statut d'une écriture. Il est possible de modifier le statut d'une écriture en cliquant sur le bouton **Traitements sur les écritures** (Simuler, Confirmer l'écriture, Valider).
- **Jour** : Il est dépendant de l'exercice courant, de la période de saisie sélectionnée et du paramétrage de la fiche journal. Il peut être saisi directement ou sélectionné dans le calendrier.
- **N° de pièce** : Le comportement du numéro de pièce dans les écritures et les lignes d'écritures dépend du paramétrage effectué dans la fiche journal. Il reste modifiable par l'utilisateur.
- **N**° **de document** : Le comportement du numéro de document dans les lignes d'écritures dépend du paramétrage effectué dans la fiche journal. Il reste modifiable par l'utilisateur.
- **Compte**: La liste des comptes existants est disponible grâce à la liste déroulante. Un bouton situé à gauche de cette liste déroulante permet d'ouvrir la fiche du compte sélectionné.
- **Libellé** : Le comportement du libellé dépend du paramétrage effectué dans la fiche journal. Il reste modifiable par l'utilisateur.
- **Débit / Crédit** : Le positionnement par défaut du curseur dans le champ Débit ou Crédit dépend du sens par défaut paramétré sur la fiche compte, de la nature du compte saisi et du type de journal dans lequel la saisie est effectuée. Il peut être modifié. Le montant peut être saisi directement dans le champ ou obtenu grâce à la calculatrice.

**Navigation dans la fenêtre de saisie** : La navigation entre les champs, les lignes et les écritures peut se faire entre les différents champs grâce aux touches Tab et Shift+Tab, à la touche Entrée, à la souris ou encore avec les flèches directionnelles.

#### **Remarque**

Un journal de type Trésorerie avec contrepartie en pied de journal est composé d'une seule et unique écriture, composée de toutes les lignes d'écritures du journal. Le statut sélectionné s'applique donc à toutes les lignes du journal sans distinction.

#### *6.1.3. Le pied*

En pied de masque, trois zones d'information sont disponibles.

Les informations sur le **compte** reprennent automatiquement l'intitulé du compte de la ligne sélectionnée ou en cours de saisie, ainsi que son solde débiteur ou créditeur sur l'exercice de saisie.

La **somme des montants sélectionnés** correspond à la somme des montants que vous sélectionnez avec votre souris.

Les cumuls du **journal** sont mis à jour en temps réel lors de chaque saisie.

L'équilibre du journal est une condition nécessaire à la sortie du journal.

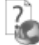

Consultez l'aide en ligne (**F1**) pour de plus amples renseignements sur cette saisie.

### <span id="page-25-0"></span>**6.2. Comment saisir une écriture comptable ?**

Pour saisir une écriture comptable indépendante, accédez à l'option **Quotidien / Saisie – Saisie par journal**. Ensuite, sélectionnez la tâche **Nouvelle écriture comptable** dans la barre de tâches ou dans le menu contextuel. Complétez les différents champs de l'en-tête et de chaque ligne composant l'écriture.

Une fois l'écriture équilibrée, un message vous propose de saisir l'écriture suivante : répondez **Oui** pour continuer.

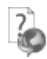

Consultez l'aide en ligne (**F1**) pour de plus amples renseignements sur cette saisie.

### <span id="page-25-1"></span>**6.3. Comment saisir dans un guide ?**

Pour saisir dans un guide, il vous suffit de sélectionner **Quotidien / Saisie – Autres saisies – Saisie guidée.** Ensuite, choisissez le guide voulu, la date d'écriture et éventuellement le journal.

Le corps se présente sous la forme d'une écriture comptable. Seules les zones non grisées sont saisissables et accessibles.

Les zones grisées ne sont pas saisissables, selon le paramétrage effectué dans le guide de saisie, disponible dans **Paramètres – Guides de saisie.**

La sauvegarde d'une saisie guidée entraîne automatiquement sa comptabilisation.

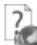

L'aide en ligne, accessible par la touche **F1**, vous permet d'obtenir de plus amples informations.

### <span id="page-25-2"></span>7. COMMENT SAISIR UNE ECRITURE SANS NOTION COMPTABLE ?

### <span id="page-25-3"></span>**7.1. Comment saisir une facture d'achat ?**

Pour saisir une facture d'achat, vous devez accéder au menu **Quotidien / Saisie – Autres saisies –Saisie Pratique.** Cliquez sur **Ajouter – Facture d'achat** ou utilisez la touche [**Inser**] : vous obtenez la fenêtre de saisie de la facture.

Laissez-vous guider par le masque de saisie. Tous les champs ne sont pas obligatoires. Par exemple, si vous saisissez des frais bancaires sans TVA, laissez le champ du montant de TVA vide.

### <span id="page-26-0"></span>**7.2. Comment saisir une facture de vente ?**

Pour saisir une facture de vente, vous devez accéder au menu **Quotidien / Saisie – Autres saisies –Saisie Pratique.** Cliquez sur **Ajouter – Facture de vente** ou utilisez la touche [**Inser**] : vous obtenez la fenêtre de saisie de la facture.

#### <span id="page-26-1"></span>**7.3. Comment saisir un encaissement ou un décaissement**

Pour saisir une opération de trésorerie, vous devez accéder au menu **Quotidien / Saisie – Saisie Pratique.** Cliquez sur **Ajouter une opération de trésorerie** ou utilisez la touche [**Inser**] et choisissez **Encaissement adhérent**, **Décaissement fournisseur**…

Dans la fiche créée, le champ Type vous permet de sélectionner l'opération à exécuter : Encaissement, Décaissement, Remise de chèques, Virement interne.

. Pour les encaissements et les décaissements, des sous-catégories vous permettent de choisir un type d'opération plus précis : encaissement adhérent, encaissement d'effets avec frais, décaissement fournisseur, entretien, essence, frais bancaires, etc.

Laissez-vous guider par le masque de saisie. Tous les champs ne sont pas obligatoires. Par exemple, si vous saisissez des frais bancaires sans TVA, laissez le champ du montant de TVA vide.

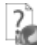

L'aide en ligne, accessible par la touche **F1**, vous permet d'obtenir de plus amples informations.

### <span id="page-26-2"></span>8. COMMENT CONSULTER UN COMPTE ?

Pour consulter un compte, accédez au menu **Consultation / Lettrage** – **Consultation / Lettrage** ou au menu **Quotidien / Saisie – Consultation / Lettrage.**

### <span id="page-26-3"></span>**8.1. L'en-tête**

La consultation de compte se fait par exercice comptable.

Quelque soit l'état de votre exercice, vous pouvez sélectionner n'importe quel exercice du dossier à partir de la liste déroulante.

La sélection du compte se fait dans le champ **Numéro**. Celui-ci peut être saisi directement dans le champ ou sélectionné dans la liste déroulante, qui reprend l'intégralité des comptes existants.

Les informations suivantes sont reprises automatiquement, après la sélection du compte :

- l'intitulé du compte, situé à droite du champ **Numéro**,
- le solde des mouvements antérieurs à la période sélectionnée, si cette période ne débute pas au premier jour de l'exercice sélectionné,

Un ensemble de filtres vous permet de sélectionner les lignes que vous voulez ou non afficher. Les sélections de filtres seront prises en compte immédiatement, sans action supplémentaire de votre part.

### <span id="page-27-0"></span>**8.2. Le corps**

L'affichage des lignes d'écriture dans la consultation reprend les informations renseignées dans le masque de saisie. L'affichage des lignes d'écriture est directement dépendant des choix effectués sur les filtres de l'en-tête.

### <span id="page-27-1"></span>**8.3. Le pied**

Deux lignes de totalisation sont affichées.

Le **solde de tout l'exercice** indique le solde du compte à la fin de l'exercice sélectionné. Le **solde des lignes sélectionnées** cumule en temps réel la somme des montants débiteurs et des montants créditeurs des lignes que vous avez manuellement sélectionnées.

### <span id="page-27-2"></span>**8.4. Accès à la saisie**

En double cliquant sur une ligne d'écriture ou en cliquant sur le bouton **Saisie par journal** ou en sélectionnant **Saisie par journal** dans le menu contextuel, il est possible d'être automatiquement positionné sur cette ligne d'écriture dans le journal et le mois de saisie ayant servi à l'enregistrer.

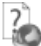

L'aide en ligne, accessible par la touche **F1**, vous permet d'obtenir de plus amples informations.

### <span id="page-27-3"></span>9. COMMENT LETTRER UN COMPTE?

Le lettrage est une opération consistant à lettrer des factures avec leurs règlements. Les lignes non lettrées sont donc des lignes qui ne se compensent pas et / ou n'ont pas de rapport entre elles.

Pour réaliser ce pointage, accédez au menu **Quotidien / Saisie – Lettrage simplifié**.

- Dans le champ **Compte**, sélectionnez un fournisseur ou un adhérent : les factures s'affichent alors dans la première liste, les règlements et avoirs dans la seconde.
- Sélectionner une facture et son règlement.
- Cliquez sur le bouton **Lettrer**, confirmez le code proposé et la date de lettrage : le code se reporte que ces lignes, ce qui signifie qu'elles sont lettrées.
- Répétez l'opération pour toutes les factures réglées.
- Visualisez les factures non réglées en sélectionnant **Lignes non lettrées** dans le filtre lettrage.

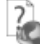

L'aide en ligne, accessible par la touche **F1**, vous permet d'obtenir de plus amples informations.

### <span id="page-27-4"></span>10. COMMENT RAPPROCHER UN COMPTE ?

Le rapprochement bancaire est une opération qui consiste à pointer les opérations bancaires saisies dans le logiciel qui apparaissent dans vos relevés bancaires.

Pour rapprocher un compte, vous devez accéder à la liste des rapprochements par le menu **Quotidien / Saisie – Rapprochement bancaire**. Ensuite, cliquez sur le bouton **Ajouter** ou utilisez la touche [**Inser**].

- Choisissez la banque grâce au champ **Compte à rapprocher**.
- Indiquez le **Libellé** et la **Date de rapprochement** et cliquez sur **Valider**.
- Dans la fenêtre de rapprochement, saisissez le solde inscrit sur votre extrait bancaire dans le champ **Solde du relevé**.
- Pointez les lignes d'écritures en double-cliquant dessus ou grâce au bouton **Pointer** : les lignes pointées disparaissent. Pour les voir, indiquez **Toutes** dans le champ **Lignes à afficher**. Le code pointage, la date et le libellé du rapprochement sont inscrits sur ces lignes.
- Une fois le pointage terminé, le champ **Ecart de rapprochement** doit être à zéro.
- S'il n'y a pas d'écart, sauvegardez le rapprochement et imprimez-le en cliquant sur l'icône de l'imprimante.

Si l'écart de rapprochement n'est pas à zéro à la fin de l'opération, vérifiez les points suivants :

- Certains règlements de votre relevé n'ont peut-être pas été saisis : saisissez-les avant de compléter le pointage.
- Certains règlements n'ont peut-être pas été pointés : pointez bien tous les montants du relevé bancaire.
- Certains règlements ont peut-être été pointés à tort, car ils ne sont pas sur le relevé bancaire : dépointez-les.
- Le solde bancaire ou un règlement ont peut-être été saisis de façon erronée: rectifiez-les.

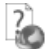

L'aide en ligne, accessible par la touche **F1**, vous permet d'obtenir de plus amples informations.

### <span id="page-28-0"></span>11. COMMENT ETABLIR UNE DECLARATION DE TVA ?

Pour que la déclaration de TVA se mouvemente correctement, il faut au préalable renseigner les informations sur le dossier et les fiches comptes.

Pour établir une déclaration de TVA, vous devez accéder à la liste des Déclarations par le menu **Quotidien / Saisie – Déclaration de TVA**. Ensuite, utilisez la touche [**Inser**] ou le bouton **Ajouter**.

- Choisissez la déclaration à effectuer, indiquez la période et sélectionner les feuillets à inclure dans votre déclaration. Cliquez sur **Valider**.
- Vous obtenez :
	- o L'aperçu de la déclaration.
	- o Des onglets avec les lignes d'écritures incluses dans la déclaration
	- o Des onglets mentionnant : les lignes non déclarées, sur lesquelles une erreur a été détectée ; les lignes non imposables ; les télé-déclarations.

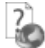

Consultez l'aide en ligne (**F1**) pour de plus amples renseignements pour remplir une déclaration.

### <span id="page-29-0"></span>12. COMMENT SAISIR UNE NOTE DE FRAIS ?

Le logiciel vous permet de saisir ou d'importer des notes de frais et de gérer vos indemnités kilométriques. Pour cela, il vous faut accéder au menu **Notes de frais**.

De là, il vous faut :

- Créer un **utilisateur** pour chaque personne qui vous enverra des notes de frais. Définissez-y le compte dans lequel le montant total de la note de frais doit être comptabilisé ainsi que son ou ses véhicules.
- Créer une **catégorie** pour chaque type de dépense de notes de frais (par exemple : essence, restaurant, indemnités kilométriques…). Dans chacune d'elles, définissez les comptes comptables sur lesquels les charges et la TVA doivent être comptabilisées.
- Créer **une note de frais** par utilisateur et par mois, pour intégrer vos lignes de dépenses. Une même note de frais peut contenir plusieurs lignes de dépenses, de type Indemnités kilométriques ou non. Ces lignes peuvent être saisies manuellement ou importées. Les éléments saisis dans les notes de frais doivent être comptabilisés pour être intégrés à la comptabilité.

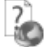

L'aide en ligne, accessible par la touche **F1**, vous permet d'obtenir de plus amples informations.

### <span id="page-29-1"></span>13. COMMENT VALIDER MES ECRITURES ?

Vous pouvez valider les écritures de façon globale ou écriture par écriture :

- De façon globale : Accédez au menu **Exercices / Clôtures – Gestionnaire de journaux**, sélectionnez les journaux et mois souhaités. Dans la barre de tâches, cliquez sur **Valider les écritures**.
- Ecriture par écriture : Accédez au menu **Quotidien / Saisie – Recherche d'écritures**. Ouvrez une écriture en double-cliquant dessus ou grâce au bouton **Modifier l'écriture comptable** de la barre des tâches. Une fois l'écriture ouverte, cliquez sur **Traitements sur les écritures + Valider l'écriture courante**.

L'aide en ligne, accessible par la touche **F1**, vous permet d'obtenir de plus amples informations.

### <span id="page-29-2"></span>14. COMMENT CLOTURER MENSUELLEMENT LES JOURNAUX ?

La clôture mensuelle permet d'empêcher la modification du journal. Les écritures qu'il contient doivent auparavant être validées.

Pour clôturer mensuellement un journal, vous devez accéder au menu **Exercices / Clôtures – Gestionnaire de journaux**.

Pour clôturer tous les journaux d'un exercice en une seule action, vous pouvez sélectionner l'option **procéder aux clôtures mensuelles** disponible dans l'assistant de clôture annuelle.

L'aide en ligne, accessible par la touche **F1**, vous permet d'obtenir de plus amples informations.

### <span id="page-30-0"></span>15. COMMENT CLOTURER UN EXERCICE ?

La clôture annuelle est une opération irréversible qui vise à rendre intangibles les éléments comptables de l'exercice courant.

Vous pouvez y accéder par le menu **Exercices / Clôtures – Clôture annuelle**.

L'exécution de cette opération consiste à faire vérifier par le logiciel le respect de certaines conditions (validation des écritures, clôture mensuelle des journaux…).

La génération des A Nouveaux est indépendante de la clôture d'un exercice.

En effet, il est possible de générer les A Nouveaux de deux manières différentes :

- manuellement par le menu **Exercices / Clôtures – Exercices**, en sélectionnant l'exercice courant dans lequel les A Nouveaux doivent être comptabilisés puis à sélectionner **Générer les A Nouveaux**.
- automatiquement à la création d'un exercice ou à la clôture d'un exercice en fonction des options choisies dans **Paramètres – Association – Options comptables – A Nouveaux.**

Un visuel s'affiche lorsque vos A Nouveaux ne sont plus à jour. Ce visuel est affiché dans la **Consultation**, dans le **Lettrage simplifié** et dans la barre d'état de votre application. Cliquer sur ce visuel ouvre l'assistant de génération des A Nouveaux qui vous permet de lancer l'opération manuellement.

D'autre part, lors de la création d'un dossier ou d'un exercice, il est possible de saisir manuellement une balance d'ouverture. Pour cela, accédez au menu **Quotidien / Saisie – Saisie par journal** puis sélectionner **Saisir la balance d'ouverture** dans la barre de tâches ou dans le menu contextuel.

L'aide en ligne, accessible par la touche **F1**, vous permet d'obtenir de plus amples informations.

### <span id="page-30-1"></span>16. COMMENT SAUVEGARDER MON DOSSIER ?

Il est très important d'effectuer régulièrement une sauvegarde des données et de travailler sur au moins deux jeux de sauvegarde.

#### **Remarque**

つ゛

La sauvegarde est le seul moyen de pouvoir retrouver votre travail si votre base a été malencontreusement supprimée ou endommagée.

#### *PRISE EN MAIN*

En fonction de la taille de votre dossier, nous vous conseillons d'effectuer des sauvegardes sur des supports contenant davantage de données, et plus fiables, comme les disques ZIP ou CD-ROM.

Par le menu **Outils + Sauvegarde**, vous accédez à l'assistant de sauvegarde qui vous permet de sélectionner les options de sauvegardes et lancer la procédure.

L'aide en ligne, accessible par la touche **F1**, vous permet d'obtenir de plus amples informations.

### <span id="page-31-0"></span>17. COMMENT ENVOYER UN PDF SIGNE ?

Les signatures numériques peuvent être utilisées pour authentifier des documents et aviser les destinataires de la moindre modification du document.

Les certificats peuvent être fournis par une autorité de certification (facturé) ou auto-signés (gratuit).

Dans la pratique, les certificats auto-signés n'offrent pas au destinataire une preuve de l'identité du signataire. Seul, le signataire est garant de son certificat auto-signé.

Pour envoyer un PDF signé depuis Open Line, vous devez donc disposer d'un certificat fourni par une autorité de certification (facturé) ou auto-signé (gratuit).

Dans le cas où vous ne possédez pas de certificat fourni par une autorité de certification, vous avez la possibilité de :

- Créer un certificat
- Exporter puis importer le certificat afin qu'il soit reconnu comme **Autorités de certification de racine de confiance**.

Quel que soit le type de certificat, vous devez le renseigner dans l'application EBP (**Paramètres - Association - Général - Impression et export)** pour qu'il soit pris en compte lors de l'envoi d'email.

#### **Remarque**

J

Un seul certificat peut être affecté à l'application Open Line.

Après avoir sélectionné un document, cliquez sur **Envoyer par mail** de la barre des tâches (liste des documents) ou la barre d'outils (fiche document) ; choisissez le format **Fichier PDF signé** et cliquez sur **Ok**.

L'écran de message s'affiche.

Une fois l'adresse du tiers renseignée et le message saisi, cliquez sur le bouton **Envoyer**.

Le tiers recevra l'email et l'ouvrira avec le document en pièce jointe.

Il devra cliquer sur la barre de navigation (à gauche), dans le volet **Signatures**.

L'aide en ligne, accessible par la touche **F1**, vous permet d'avoir plus de détail sur les PDF signés.

### **Les fonctions avancées**

<span id="page-32-0"></span>Vous trouverez ci-dessous la description des autres fonctions dont vous disposez dans **EBP Comptabilité Association Classic (OL Technology).** 

L'utilisation de ces fonctions est détaillée dans l'aide en ligne, accessible par la touche **F1** sur chaque écran.

### <span id="page-32-1"></span>1. LA GESTION DES FAVORIS

A partir du volet de navigation, le menu **Favoris** vous permet d'ajouter, d'organiser et de renommer comme vous le souhaitez les fonctionnalités du volet de navigation.

Pour cela, il faut ajouter des entrées de la barre de navigation en faisant un clic droit sur l'entrée choisie.

Par exemple, à partir de la barre de navigation du menu **Quotidien / Saisie**, sur **Consultation / Lettrage**, réalisez un clic droit et cliquez sur **Ajouter aux Favoris**.

Une fois dans les Favoris, grâce au clic droit, il est possible d'ajouter des dossiers, de renommer les actions / dossiers, de les déplacer ou de les supprimer.

#### **Remarque**

Une action ne peut être ajoutée qu'une seule fois dans les Favoris.

### <span id="page-32-2"></span>2. OPEN GUIDE

Vous avez la possibilité de personnaliser des Open Guide pour chaque menu **Quotidien / Saisie, Consultation / Lettrage, Exercices / Clôtures…**

Chaque Open Guide personnalisé est disponible dans une liste déroulante.

La fenêtre de personnalisation de l'Open Guide permet de saisir le nom de cet Open Guide. gérer les éléments et enregistrer l'Open Guide.

Vous pouvez également utiliser des raccourcis clavier pour personnaliser l'Open Guide.

Une fois votre Open Guide réalisé, vous devez l'enregistrer. Pour cela, cliquez sur le bouton **Fermer** ou sur la **croix** en haut à droite. Un message vous demande si vous souhaitez enregistrer les modifications, répondez **Oui**.

### <span id="page-33-0"></span>3. LE TABLEAU DE BORD

Le tableau de bord vous permet d'obtenir une synthèse de votre activité.

Vous pouvez visualiser les informations suivantes :

- L'estimation de la Trésorerie qui affiche les soldes comptables des comptes bancaires ainsi que le solde des échéances (échues et à échoir) ;
- Le comparatif des résultats cumulés qui compare le résultat de chaque mois de l'année civile en cours avec le résultat de chaque mois de l'année civile précédente Le comparatif des résultats cumulés qui compare le résultat comptable entre l'exercice courant et l'exercice précédent
- Le comparatif entre le Chiffre d'affaires, le résultat net et la marge brute.

Les données affichées sont mises à jour à chaque ouverture et à chaque rafraîchissement du tableau de bord.

Le tableau de bord est accessible depuis le menu **Affichage – Tableau de bord.** Une ouverture automatique peut être programmée par le menu **Outils – Options –Général – Apparences.**

### <span id="page-33-1"></span>4. LES RELEVES BANCAIRES

Le logiciel vous permet de créer ou d'importer vos relevés bancaires. De là, vous pourrez directement procéder à la comptabilisation de vos lignes de relevés.

Pour cela, accéder au menu **Quotidien / Saisie – Rapprochement bancaire – Relevés bancaires**.

### <span id="page-33-2"></span>5. LE GRAND LIVRE INTERACTIF

Cet outil, disponible dans le menu **Consultation / Lettrage**, permet une visualisation plus rapide du contenu d'un ou plusieurs comptes à l'écran en évitant les impressions.

Depuis cet écran, il est possible de **saisir par journal**, **consulter** un compte, le **lettrer en automatique** mais également de voir l'**échéancier** d'une ligne ou le document lié à cette ligne.

### <span id="page-33-3"></span>6. LA BALANCE INTERACTIVE

Cet outil, disponible dans le menu **Consultation / Lettrage**, permet d'afficher à l'écran le cumul des mouvements débiteurs et créditeurs d'un ou plusieurs comptes. Il est possible depuis cette balance de **consulter** un compte et de lancer le **lettrage** 

**automatique**.

### <span id="page-34-0"></span>7. REPORTS ON LINE

Un espace de publication appelé Reports On Line [\(http://reports-on-line.ebp.com\)](http://reports-on-line.ebp.com/) vous permet de mettre à disposition les documents de votre choix (états d'impressions et listes des données), issus de vos logiciels Open Line.

Il est accessible sur internet et pour les seuls utilisateurs auxquels vous aurez donné une autorisation de consultation.

A partir de votre dossier, vous choisissez les éléments (états d'impressions et listes des données) que vous souhaitez diffuser sur [Reports On Line,](http://go.ebp.com/?Type=150003&Param=ROLPRODUCT) à qui vous voulez les diffuser, et la fréquence de diffusion.

### <span id="page-34-1"></span>8. LA COMMUNICATION ENTREPRISE-EXPERT

Cet outil permet de :

- Recevoir des données, c'est à dire de réaliser des importations d'écritures d'autres logiciels dans le logiciel EBP.
- Transmettre des données, c'est à dire de réaliser des exportations d'écritures du logiciel EBP vers d'autres logiciels.

### <span id="page-34-2"></span>9. L'IMPORT PARAMETRABLE

Par le menu **Outils – Imports / Exports – Imports paramétrables**, vous accédez à l'assistant d'importation paramétrable de données qui vous permet de sélectionner les données à importer et de lancer la procédure.

Vous pouvez sélectionner le type d'import désiré.

Suite à la sélection du chemin où se trouve le fichier à importer sur votre disque, vous devez définir :

- le paramétrage de codage du fichier texte (type de séparation des champs, type de codage du fichier...),
- le séparateur de champs ainsi que l'identificateur des zones de texte,
- les liens entre les champs de la table et les champs du fichier à importer.

Après avoir visualisé un résumé des éléments à importer que vous avez sélectionnés précédemment, vous devez cliquer sur **Lancer** pour exécuter le traitement. En fin de traitement, le nombre d'enregistrements ajoutés, modifiés et non importés est affiché.

Dans le cas où l'import a échoué, un message contenant les raisons de l'échec est affiché.

Il est possible de visualiser le rapport d'importation en cliquant sur le bouton **Afficher le détail**.

### <span id="page-35-0"></span>10. LES FONCTIONNALITES DISPONIBLES

Le logiciel vous permet d'activer ou non certaines fonctionnalités. Pour cela, il vous suffit de sélectionner les fonctionnalités que vous désirez dans l'assistant de création de dossier ou, après la création de dossier, de les sélectionner dans **Paramètres – Association – Fonctionnalités Disponibles**.

### <span id="page-35-1"></span>11. LE JOURNAL DES EVENEMENTS

Vous pouvez consulter le journal des événements à partir du menu **Outils - Journal des événements.**

Il stocke les informations concernant :

- la clôture mensuelle,
- la validation des écritures.
- le changement de type de numérotation d'un journal…

Lors de certaines opérations telles que la [clôture mensuelle,](../4212-Clôture_mensuelle/4.2.12.1-Principes_cloture_mens.htm) la [validation](../4211-Validation/4.2.11.1-Principes_validation.htm) d'écritures ou la modification du [type de numérotation d'un journal..](../424-Journaux/4.2.4.6-numérotation_des_pieces.htm). des logs automatiques ou avec justification sont effectués.

Nous vous rappelons, d'après l'article 121 du Bulletin Officiel des Impôts du 07/08/2003, que la facture doit comporter un numéro unique basé sur une séquence chronologique et continue. Il est possible d'imprimer le journal des événements.

### <span id="page-35-2"></span>12. L'ARCHIVAGE DES DONNEES

Nous vous rappelons, d'après les articles 95 et 98 du Bulletin Officiel des Impôts du 24/01/2006, que l'archivage des données est une opération préconisée pour la conservation de vos documents. Les sauvegardes ne sauraient se substituer à cette opération.

Selon l'art 99 du B.O. des impôts du 24/01/2006, c'est lors de la clôture de l'exercice ou de la période comptable que la procédure d'archivage doit intervenir.

Pour cela, utilisez l'assistant d'archivage des données disponible depuis le menu **Outils - Archivage**.

Sélectionnez le dossier à archiver et l'emplacement des fichiers à générer puis lancez l'opération en cliquant sur le bouton **Lancer**.

Toutes les données de votre dossier sont archivées dans des fichiers au format texte. La description des champs du fichier se trouve dans l'en-tête de chaque fichier. Les fichiers sont ensuite compressés dans un fichier du type Archives Nomdel'application Nomdudossier jimmaa.zip.

### <span id="page-36-0"></span>13. ASSISTANT DE CREATION DE MODELE DE DOCUMENT

Cet assistant de création de modèle de document, vous permet de personnaliser certains modèles d'impression des documents que nous vous proposons dans le logiciel et d'en créer de nouveaux, en vous aidant de ceux existants.

Pour ouvrir l'éditeur de modèle à partir d'un modèle existant, positionnez-vous dans la fenêtre principale d'impression, sélectionnez le modèle désiré puis accédez à l'assistant en cliquant sur le bouton **Modifier le modèle** disponible dans la barre d'outils : vous arrivez alors automatiquement sur l'assistant de création de modèle.

Entre chaque étape, utilisez les boutons **Suivant** et **Précédent** pour respectivement avancer et reculer dans l'assistant de création de modèle.

Les étapes de création sont :

- Choix du type de modèle : catégorie du modèle (Grand Livre, Balance...),
- Choix du style de l'entête du document,
- Choix des données présentes dans l'entête du document,
- Choix des données présentes dans le corps du document,
- Choix des données présentes dans le pied du document,
- Choix de la mise en forme du modèle.
- Nom du modèle,

.

Résumé des éléments que vous avez choisis précédemment.

A la dernière étape, cliquer sur **Lancer** pour créer/modifier le modèle.

**INDEX** 

### Index

<span id="page-37-0"></span>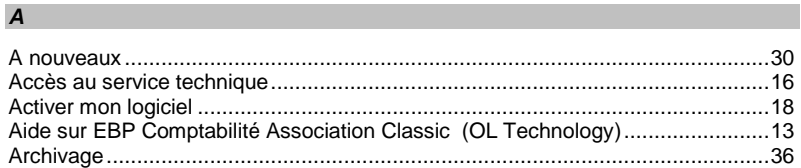

### $\boldsymbol{B}$

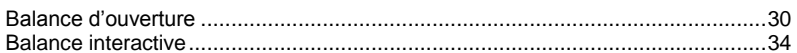

### $\mathbf c$

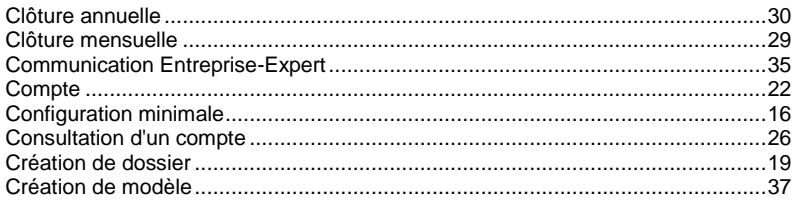

### $\boldsymbol{D}$

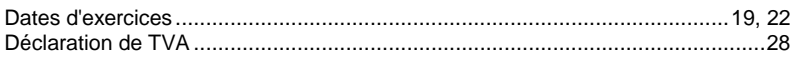

### $\boldsymbol{E}$

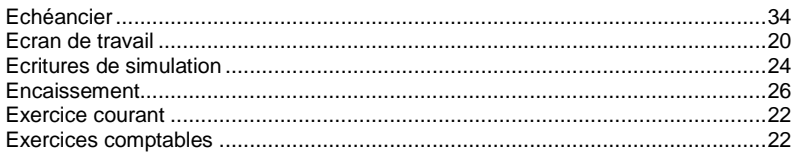

### $\pmb{\digamma}$

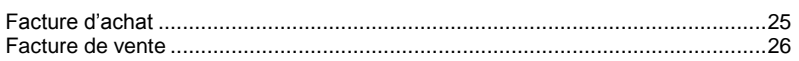

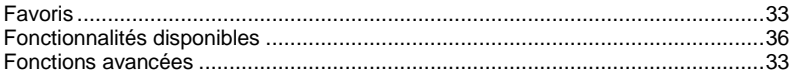

### G

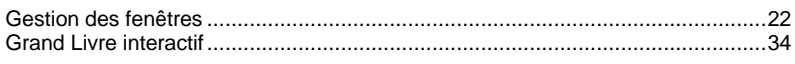

### $\mathbf{I}$

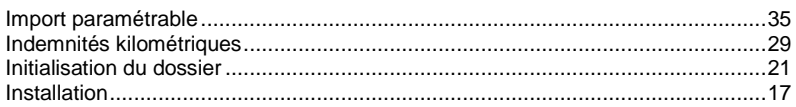

### $\overline{\mathsf{J}}$

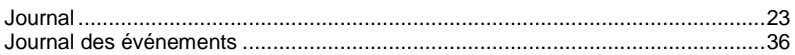

### $\mathbf{L}$

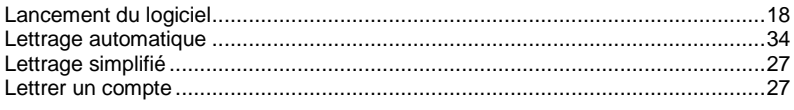

### $\boldsymbol{M}$

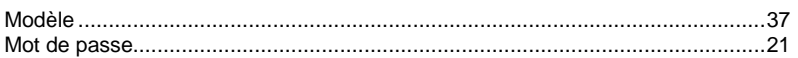

### $\boldsymbol{N}$

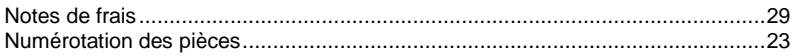

### $\mathbf{o}$

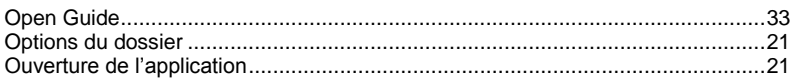

### $\mathsf{P}$

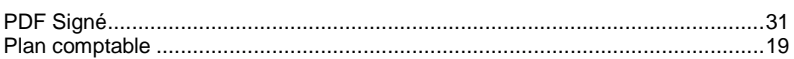

### $\overline{R}$

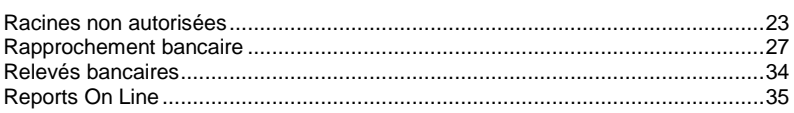

### $S$

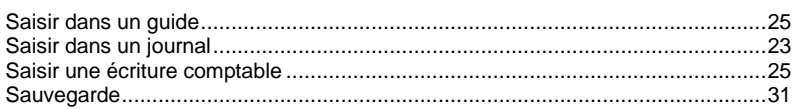

### $\mathbf{T}$

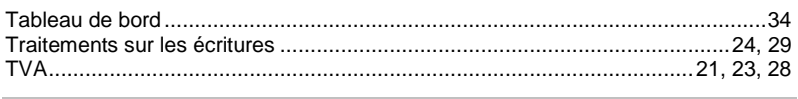

### $\mathsf{V}$

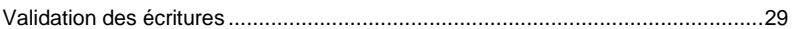